# **MANUAL DE UTILIZADOR**

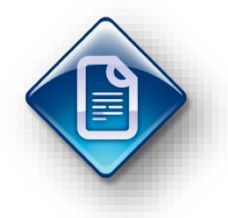

# **LOGIN.GI – Gestão de Imobilizado**

# **Tabela de coeficientes para abate**

#### **Histórico de versões**

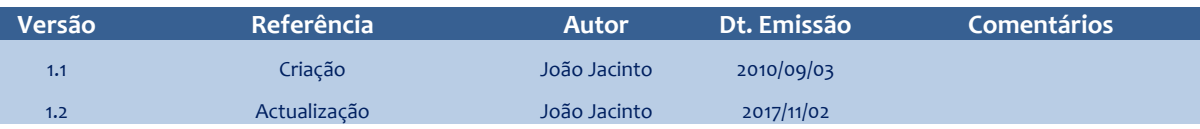

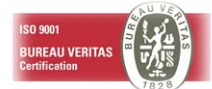

E

# **Sumário**

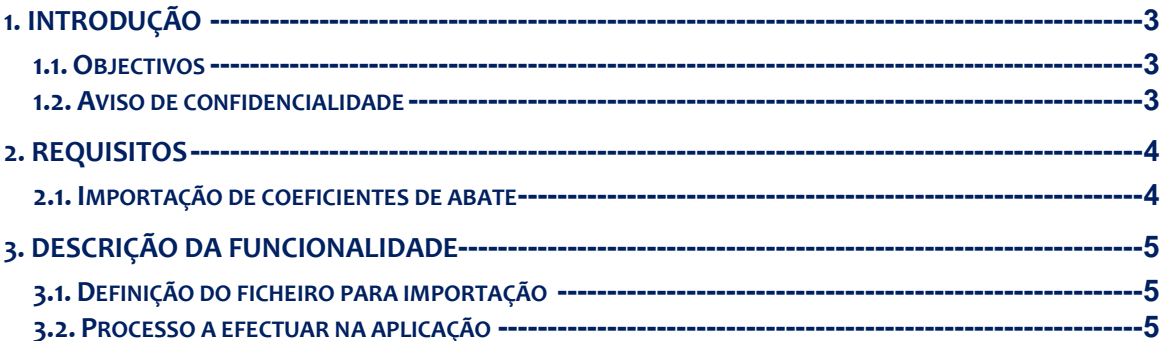

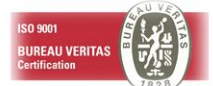

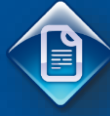

## <span id="page-2-0"></span>**1. INTRODUÇÃO**

#### <span id="page-2-1"></span>**1.1. OBJECTIVOS**

Este manual tem como objectivo a explicação da opção de carregamento da tabela de coeficientes de abate da aplicação de Gestão de Imobilizado a partir de um ficheiro template em formato Excel que contenha os coeficientes de desvalorização monetária publicados para cada ano.

#### <span id="page-2-2"></span>**1.2. AVISO DE CONFIDENCIALIDADE**

A informação contida neste documento é confidencial e pertence à Lusodata – Serviços Informáticos S.A. Qualquer divulgação, reprodução, cópia ou distribuição total ou parcial da mesma é proibida, não podendo ser utilizado o seu conteúdo para outros fins sem autorização da Lusodata – Serviços Informáticos S.A.

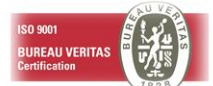

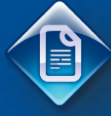

### <span id="page-3-0"></span>**2. REQUISITOS**

### <span id="page-3-1"></span>**2.1. IMPORTAÇÃO DE COEFICIENTES DE ABATE**

- O computador onde será efectuada a operação de importação deverá:
	- o Permitir o acesso à aplicação de Gestão de Imobilizado.
	- o Ter instalado o software Microsoft Excel.
- O processo só poderá ser efectuado por um utilizador que possua credenciais de acesso à aplicação.

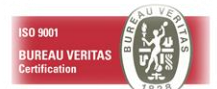

### <span id="page-4-0"></span>**3. DESCRIÇÃO DA FUNCIONALIDADE**

Antes de efectuar o processo de importação para a tabela de coeficientes para Abate a partir de um ficheiro que contenha os coeficientes de desvalorização monetária deve obter, para suporte e consulta, a portaria legal que define os respectivos coeficientes para o ano de referencia a importar.

Em caso de utilização do ficheiro template disponibilizado pela Lusodata, recomendamos a prévia validação dos valores de coeficientes nele inscritos.

#### <span id="page-4-1"></span>**3.1. DEFINIÇÃO DO FICHEIRO PARA IMPORTAÇÃO**

Se optar por criar o ficheiro template deverá:

- Preencher um ficheiro de Excel (extensão .xls) com a seguinte estrutura:
	- o Coluna A deve conter o ano de referência para os coeficientes de actualização;
	- o Coluna B deve conter o ano histórico base para o coeficiente de actualização;
	- o Coluna C valor do coeficiente;

A primeira linha do ficheiro deve conter a descrição das colunas conforme exemplificado abaixo.

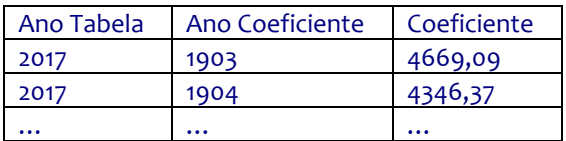

Nota:

Na eventualidade de existirem bens com data de aquisição e/ou reavaliação anterior ao primeiro ano indicado na portaria deverão ser acrescentadas no ficheiro tantas linhas quantos os diferentes anos, indicando como o coeficiente o valor indicado para o primeiro ano da portaria.

#### <span id="page-4-2"></span>**3.2. PROCESSO A EFECTUAR NA APLICAÇÃO**

- Aceder ao menu da aplicação de Gestão de Imobilizado, no menu *Imobilizado Tabelas de Apoio Coeficientes para Abate.*
- Criar um novo registo referente ao ano para o qual se pretende importar os coeficientes de desvalorização monetária. Será necessário indicar uma descrição, a qual sendo livre recomendase que identifique a portaria legal em que foram publicados os coeficientes para o ano de referência.

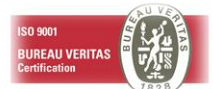

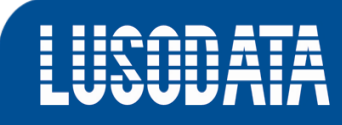

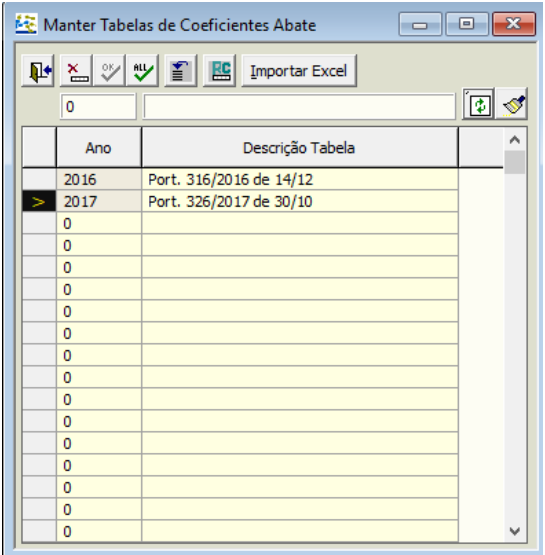

• Posicionando-se na linha do ano pretendido, seleccionar a opção "Importar Excel". Será solicitado o caminho e nome do ficheiro Excel.

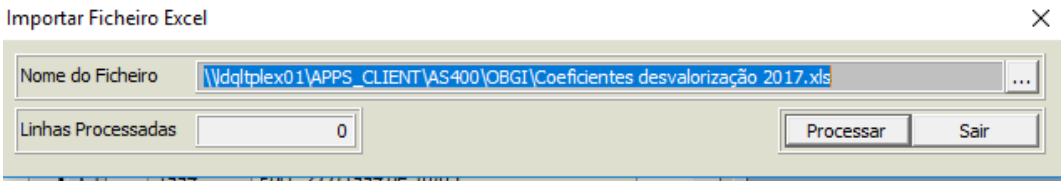

- Aóps indicar/seleccionar o caminho e nome do ficheiro a importar, deverá primir no botão "Processar".
- Ao concluir o processo de importação a aplicação indicará o numero de linhas do ficheiro que foram importadas para a aplicação.
- Os dados importados devem ser validados através da opção"Manter Coeficientes de Abate". Esta opção permite ainda alterar os valores dos coeficientes importados bem como eliminar ou acrescentar novos registos para anos históricos base.

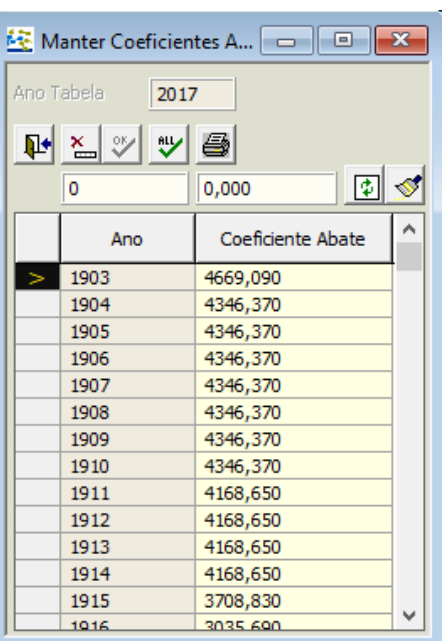

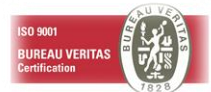